# Aquarea Smart Cloud Instrukcja obsługi

Wersja: 1

## AQUAREA

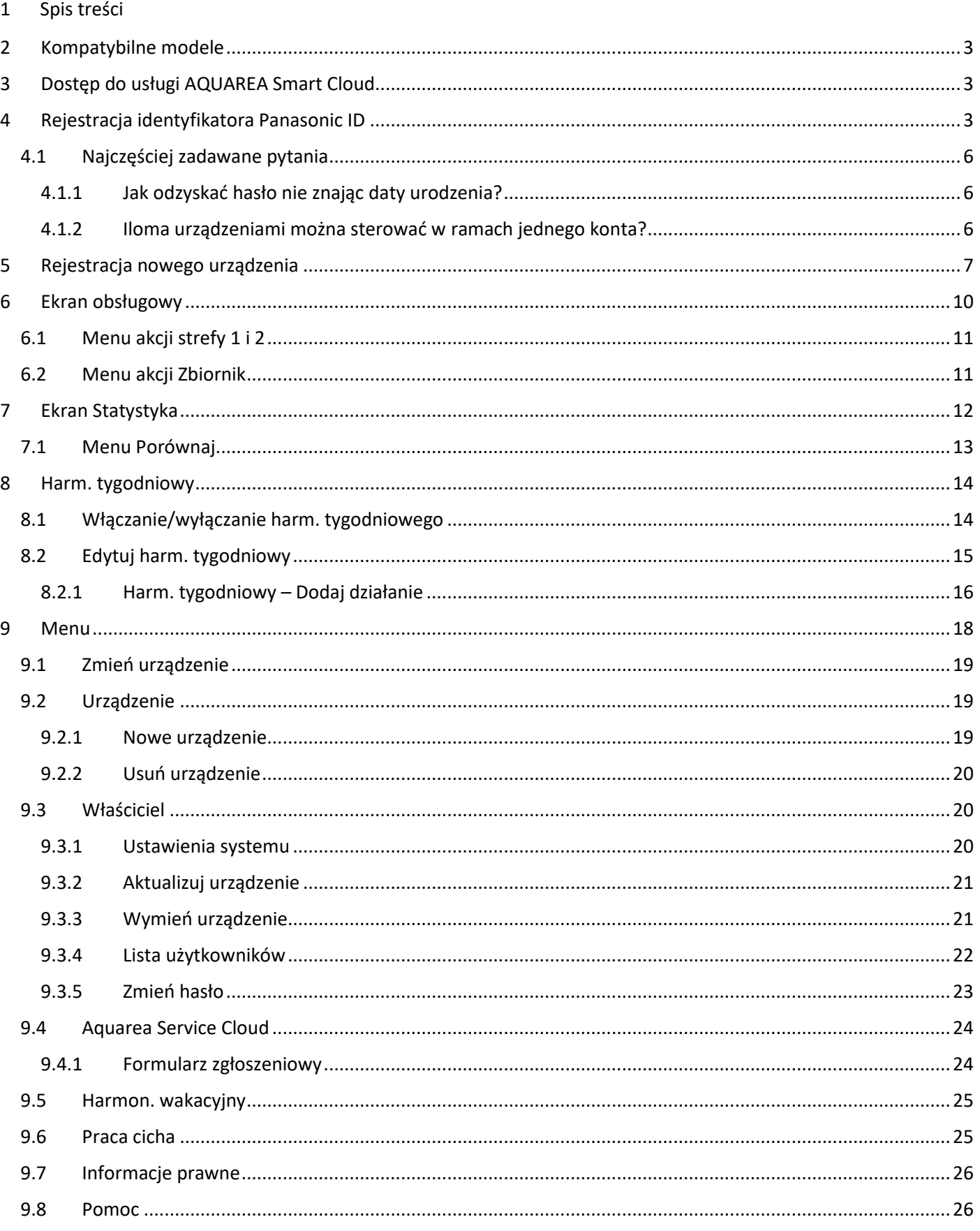

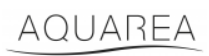

### <span id="page-2-0"></span>2 Kompatybilne modele

Niniejsza instrukcja dotyczy następujących adapterów sieciowych:

CZ-TAW1

CZ-TAW1B

### <span id="page-2-1"></span>3 Dostęp do usługi AQUAREA Smart Cloud

Do konfiguracji i sterowania urządzeniami AQUAREA można wykorzystać aplikację Comfort Cloud

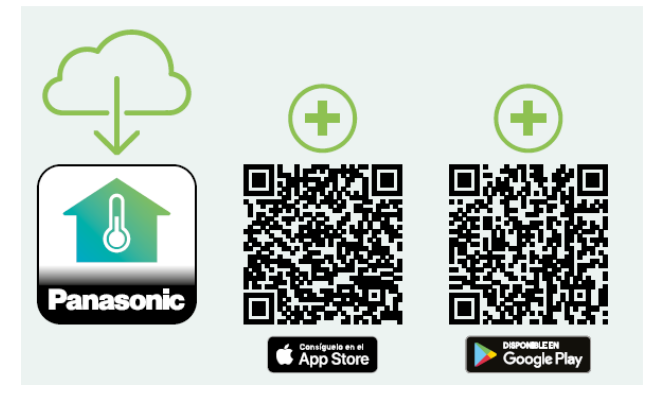

*Rysunek 1 – Aplikacja Comfort Cloud*

#### **Kompatybilne urządzenia – stan na styczeń 2023 r.**

1. System Android™ 7.1 lub nowszy

2. System iOS 12.0 lub nowszy

Google, Android i Google Play są znakami towarowymi firmy Google LLC.

Albo stronę [aquarea-smart.panasonic.com.](https://aquarea-smart.panasonic.com/)

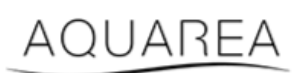

*Rysunek 2 – Aquarea Smart Cloud*

### <span id="page-2-2"></span>4 Rejestracja identyfikatora Panasonic ID

Pierwszym krokiem, jaki należy wykonać, aby uzyskać dostęp do usługi AQUAREA Smart Cloud lub aplikacji Comfort Cloud jest odwiedzenie strony [aquarea-smart.panasonic.com](https://aquarea-smart.panasonic.com/) lub uruchomienie aplikacji Comfort Cloud i utworzenie identyfikatora Panasonic ID.

# **Panasonic**

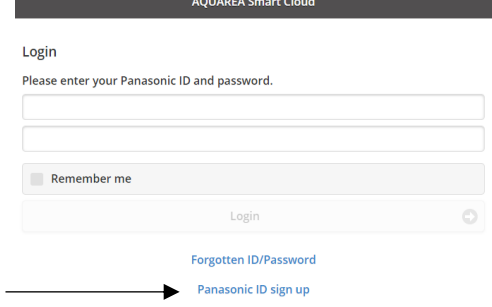

<span id="page-3-0"></span>*Rysunek 3 – Strona główna usługi Aquarea Smart Cloud*

# **Panasonic**®

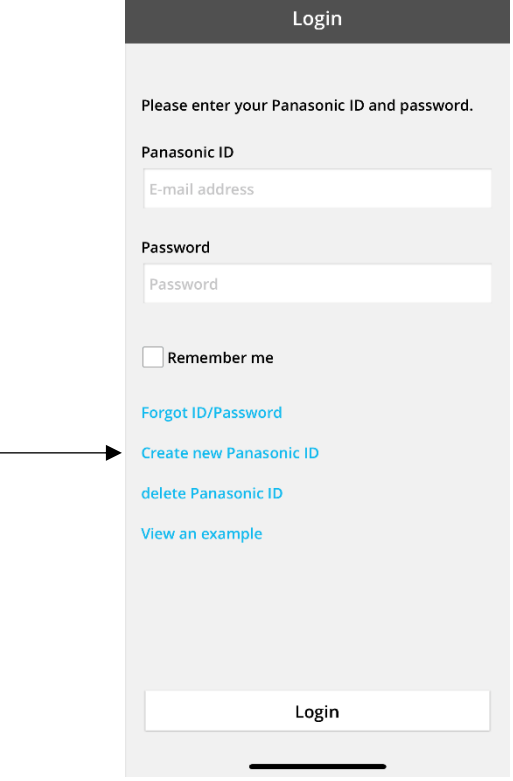

*Rysunek 4 – Strona główna aplikacji Comfort Cloud*

#### **Panasonic ID Registration**

\* Indicates required field.

Panasonic ID can be set up using your valid email address.

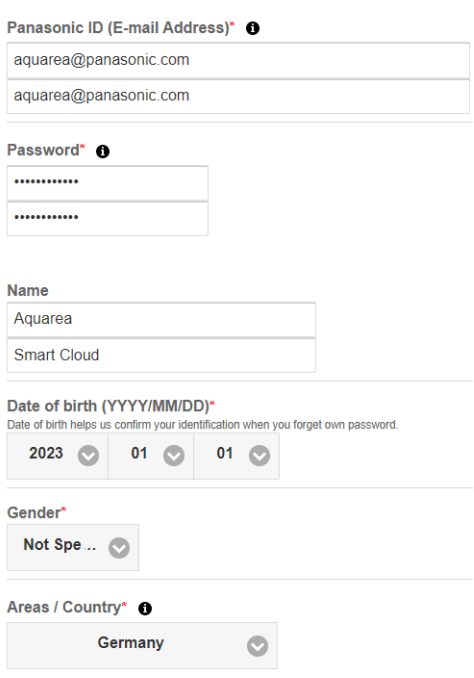

*Rysunek 5 – Formularz rejestracji identyfikatora Panasonic ID*

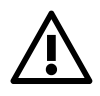

⚠ Należy pamiętać, że aby w przyszłości odzyskać hasło, konieczne będzie podanie daty urodzenia.

# **Panasonic**

Jeśli użytkownik już ma identyfikator Panasonic ID i nie pamięta hasła, może je odzyskać, odwiedzając stronę <https://csapl.pcpf.panasonic.com/Account/Restore001> lub naciskając przycisk Zapomniałem login/hasło, który przedstawia Rysunek 3 – [Strona główna usługi Aquarea Smart](#page-3-0) Cloud.

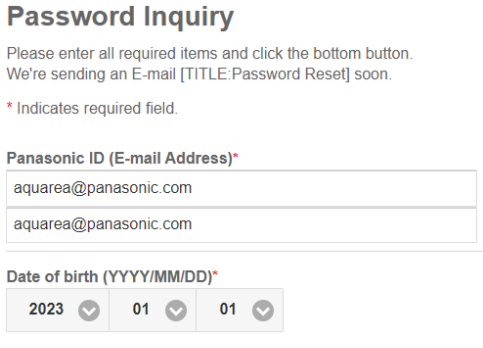

*Rysunek 6 – Odzyskiwanie hasła*

### <span id="page-5-0"></span>4.1 Najczęściej zadawane pytania

Szczegółowe informacje na temat identyfikatora Panasonic ID zawiera strona Najczęściej zadawane pytania <https://csapl.pcpf.panasonic.com/Faq/Faq001>

### <span id="page-5-1"></span>4.1.1 Jak odzyskać hasło nie znając daty urodzenia?

Należy wypełnić następujący formularz <https://csapl.pcpf.panasonic.com/Inquiry/Inquiry001>, opisując napotkany problem.

### <span id="page-5-2"></span>4.1.2 Iloma urządzeniami można sterować w ramach jednego konta?

Usługa Aquarea Smart Cloud nie ma limitu dotyczącego liczby urządzeń, którymi można sterować. W aplikacji Comfort Cloud istnieje limit 200 urządzeń, które można podzielić na maksymalnie 10 grup po 20 urządzeń.

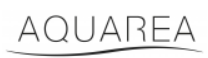

### <span id="page-6-0"></span>5 Rejestracja nowego urządzenia

Rejestrując nowe urządzenie w aplikacji Comfort Cloud, należy je dodać w menu głównym, a następnie wybrać Pompa ciepła powietrze-woda i zaakceptować regulamin. Szczegółowy opis tej procedury podano w Instrukcji obsługi adaptera CZ-TAW1.

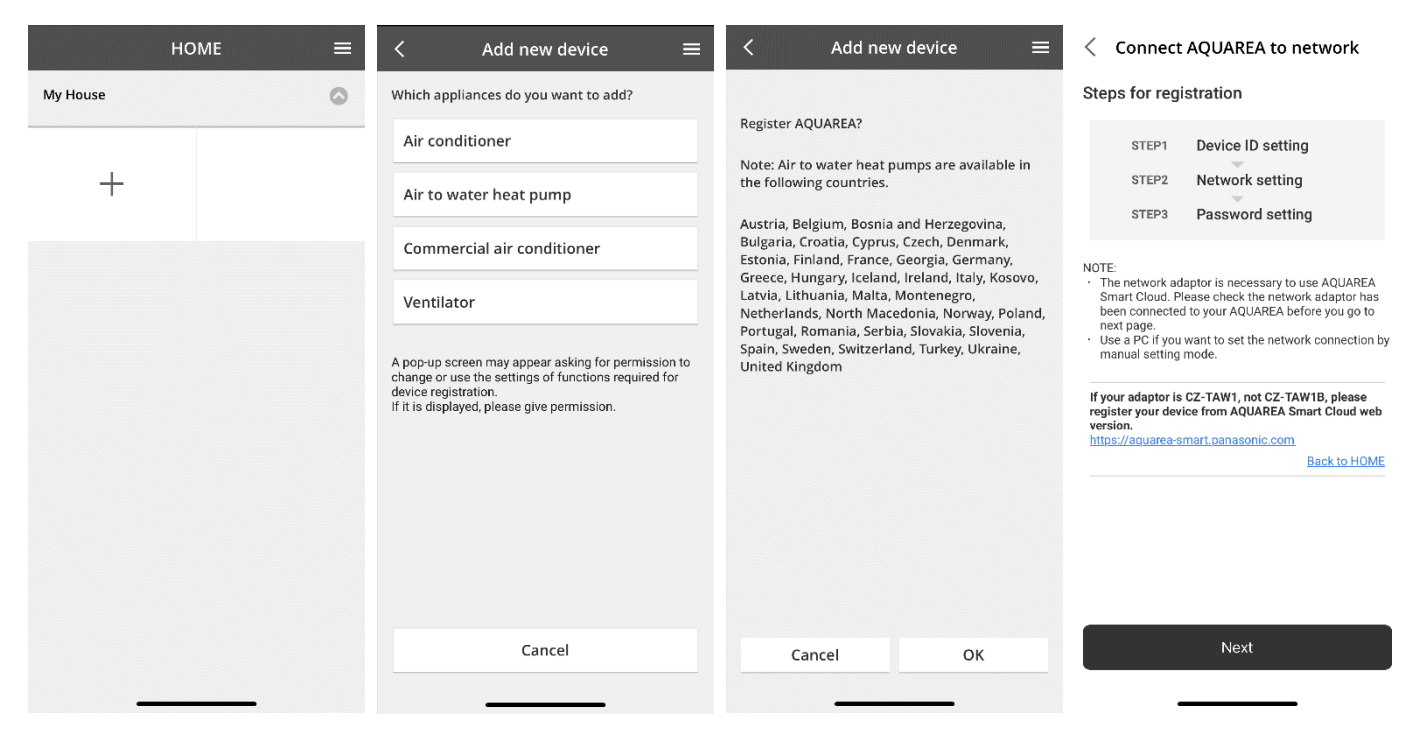

*Rysunek 7 – Rejestracja urządzenia w aplikacji Comfort Cloud*

Aby zarejestrować nowe urządzenie w przeglądarce Smart Cloud, należy przejść do menu bocznego i wybrać nowe urządzenie.

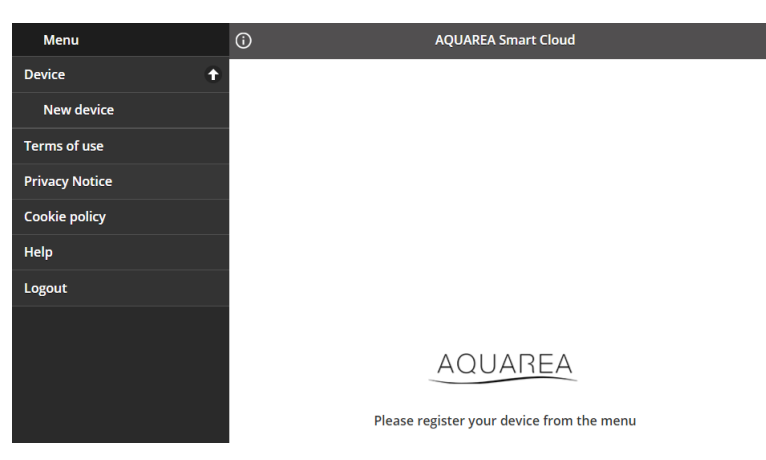

*Rysunek 8 – Rejestracja urządzenia w przeglądarce Smart Cloud*

Po tym kroku, zarówno w aplikacji Comfort Cloud, jak i w przeglądarce Smart Cloud procedura wygląda tak samo.

Przed kontynuacją należy upewnić się, że adapter sieciowy jest połączony z Internetem (dioda Link jest włączona) i posiadanym urządzeniem AQUAREA.

# **Panasonic**®

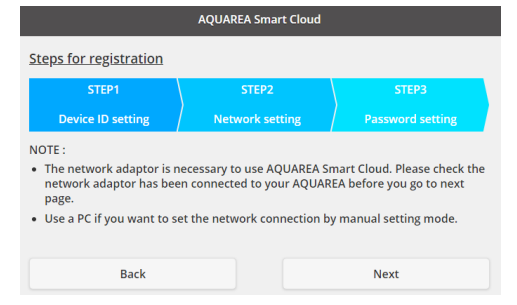

*Rysunek 9 – Kroki rejestracji adaptera chmurowego*

Wprowadź identyfikator urządzenia dla konfigurowanego adaptera chmurowego

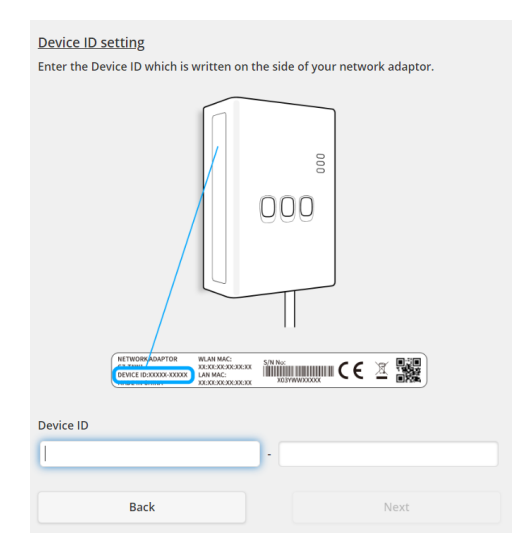

<span id="page-7-0"></span>*Rysunek 10 – Rejestracja adaptera chmurowego – Krok 1*

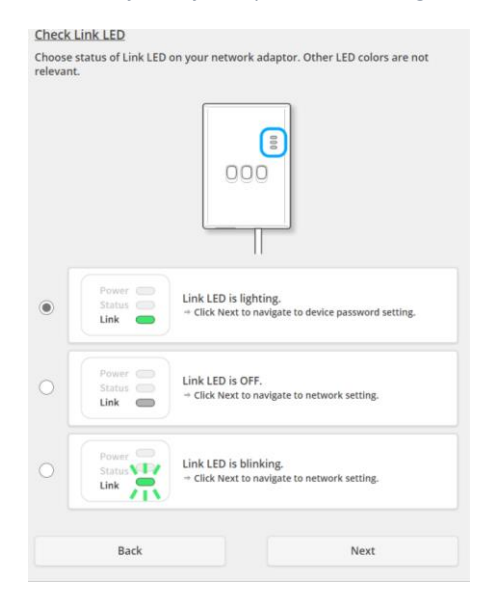

*Rysunek 11 – Adapter chmurowy online – Krok 2*

Przełącz adapter chmurowy w tryb rejestracji

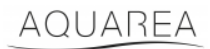

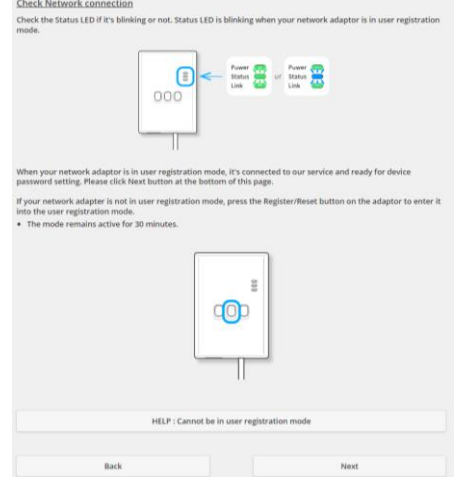

*Rysunek 12 – Adapter chmurowy w trybie rejestracji – Krok 2*

Ustaw hasło dla tego urządzenia

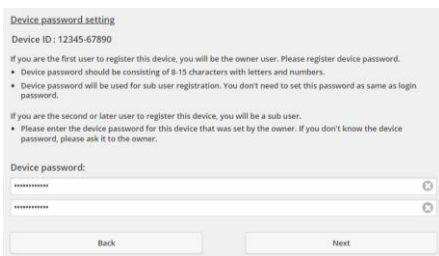

*Rysunek 13 – Ustawianie hasła dla urządzenia – Krok 3*

<span id="page-8-0"></span>⚠To hasło dotyczy urządzenia, a nie identyfikatora Panasonic ID. Hasło to umożliwia m.in. udostępnianie

urządzenia wielu użytkownikom Panasonic

Następnie użytkownik może sterować urządzeniem AQUAREA

## <span id="page-9-0"></span>6 Ekran obsługowy

 $\blacktriangleright$  (8) Menu **AQUAREA Smart Cloud Change device**  $\ddot{\phantom{1}}$  $\odot$  $\hat{a}$  -4° Device  $\ddot{}$  $\sqrt{1}$ **User Settings**  $\ddot{\phantom{0}}$ 2  $\leftarrow$  (i)  $\Lambda \Lambda$  a  $\rightarrow$  (3) 1st Floor 2nd Floor **AQUAREA Service Cloud**  $\ddot{\phantom{0}}$  $\circ$  $\circ$  $\blacktriangleright$  (4)  $\qquad \qquad$   $\qquad$   $\$ ノ **Holiday timer**  $\ddot{\phantom{1}}$ Set  $20$ <sup>-</sup>C Set 20<sub>°C</sub>  $\ddot{\phantom{0}}$ **Quiet Mode**  $\bigstar$  (7) Help Set  $60$ 9)  $(10)$   $(11)$   $(12)$  $\bigoplus$  $\zeta\zeta$  $\approx$  $\infty$  $_{\rm Eco}$ Con

Ekran obsługowy jest ekranem głównym do sterowania urządzeniem AQUAREA

*Rysunek 14 – Ekran obsługowy*

| <b>Numer</b>   | <b>Opis</b>                                                                                                    |
|----------------|----------------------------------------------------------------------------------------------------|
| 1              | Informuje o trybie pracy systemu, w jakim znajduje się urządzenie AQUAREA                                                     |
| 2&3            | $\mathbb{D}^-$<br>Informuje, na potrzeby jakiego trybu pracuje jednostka zewnętrzna<br>Praca w trybie biwalentnym. Kocioł WŁ. |
|                | Tryb usuwania oblodzenia WŁ.                                                                                                  |
| 4&5            | Bieżąca temperatura powrotu odpowiednio dla Strefy 1 i Strefy 2 AQUAREA.                                                      |
|                | Naciśnięcie w tym miejscu spowoduje przejście do Menu akcji strefy 1 i 2                                                      |
| 6              | Temperatura zewnętrzna                                                                                                    |
| $\overline{7}$ | Bieżąca temperatura zbiornika (ciepłej wody użytkowej).                                                                       |
|                | Naciśnięcie w tym miejscu spowoduje przejście do Menu akcji Zbiornik                                                          |
| 8              | Menu Ustawienia                                                                                                    |
| 9              | Menu Statystyka. Patrz rozdział Ekran Statystyka                                                                              |
| 10             | Menu Harm. tygodniowy. Patrz rozdział Harm. tygodniowy                                                                        |
| 11             | Aktywacja trybu Eco. Aktywacja tego trybu spowoduje przesunięcie nastaw w celu oszczędzania                                   |
|                | energii. Patrz rozdział Ustawienia systemu, który zawiera opis konfiguracji                                                   |
| 12             | Aktywacja trybu Comfort. Aktywacja tego trybu spowoduje przesunięcie nastaw w celu zapewnienia                                |
|                | maksymalnego komfortu. Patrz rozdział Ustawienia systemu, który zawiera opis konfiguracji                                     |

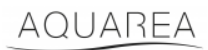

### <span id="page-10-0"></span>6.1 Menu akcji strefy 1 i 2

W tym menu można zdefiniować temperaturę nastawy dla każdej strefy i trybu systemu. Zmiany trybu systemu dotyczą obu stref.

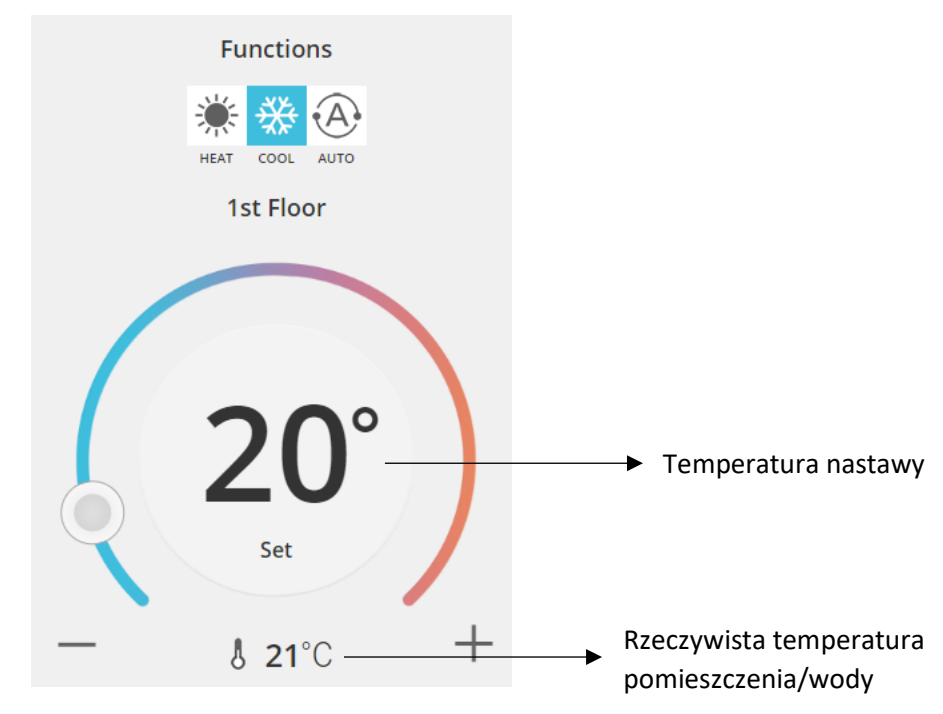

*Rysunek 15 – Menu akcji strefy A i B*

#### <span id="page-10-1"></span>6.2 Menu akcji Zbiornik

Menu Zbiornik pozwala zdefiniować żądaną nastawę dla zbiornika wody.

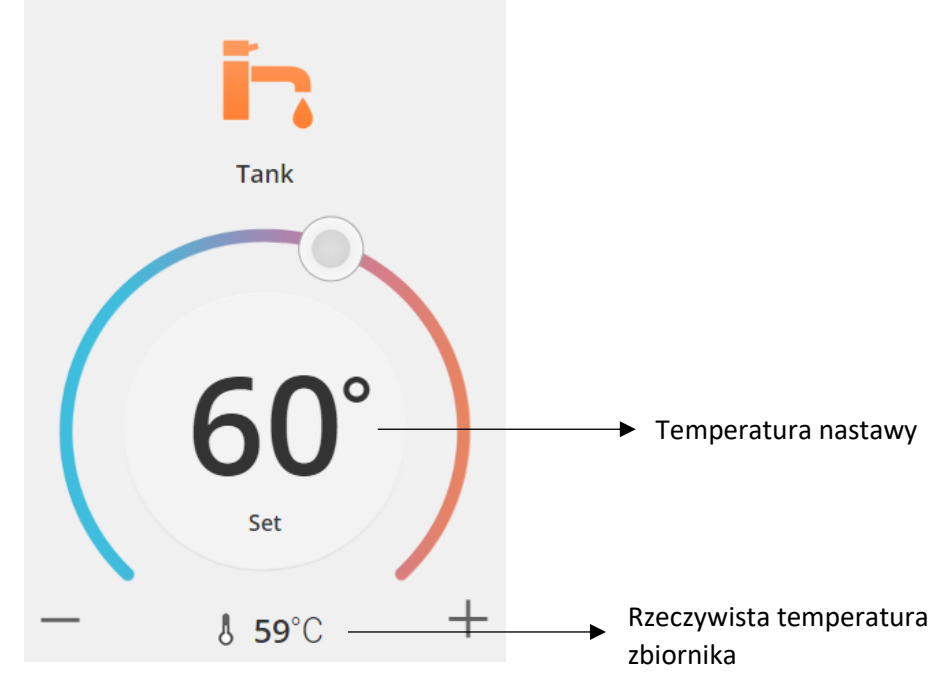

*Rysunek 16 – Menu akcji CWU*

## AQUAREA

## <span id="page-11-0"></span>Ekran Statystyka

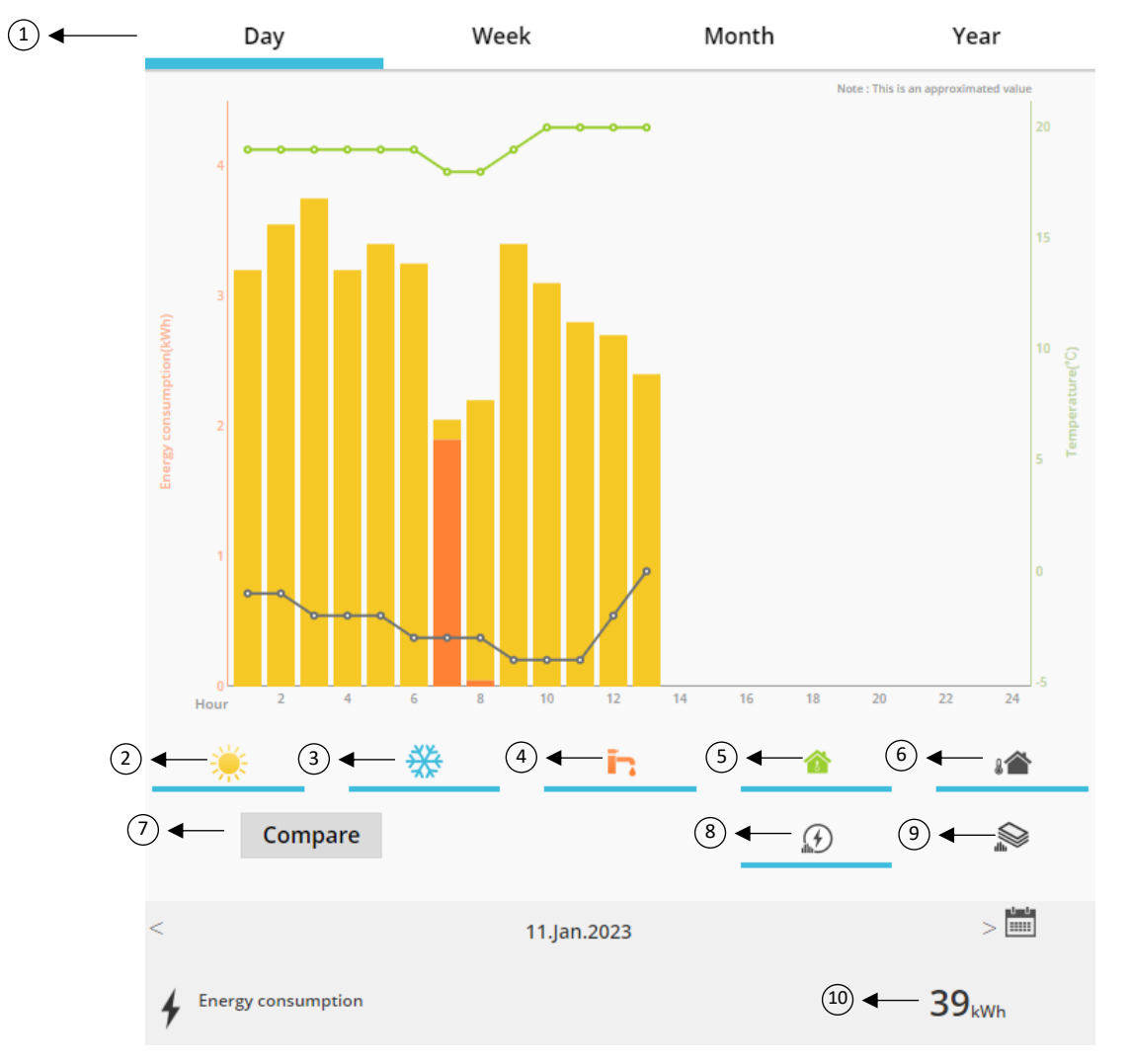

*Rysunek 17 – Ekran Statystyka*

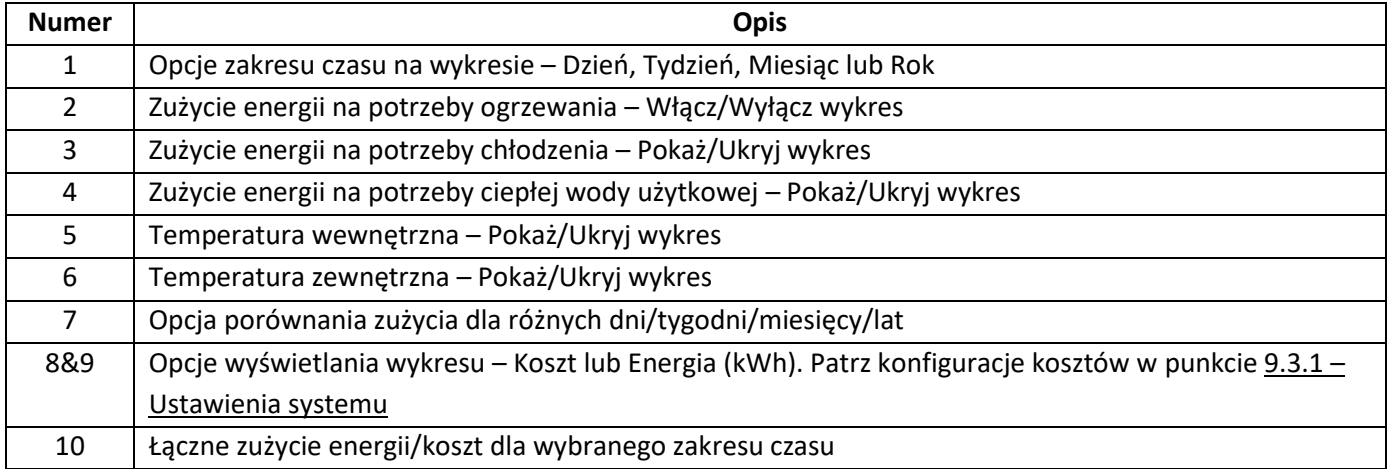

### <span id="page-12-0"></span>7.1 Menu Porównaj

W tym menu można porównać zużycie i temperaturę między dwoma dniami, dwoma tygodniami, dwoma miesiącami lub dwoma latami. Aby porównać dwa zakresy czasu, wykonaj poniższe czynności:

- <span id="page-12-1"></span>1. Wybierz pierwszy dzień<sup>1</sup>, który chcesz porównać
- 2. Naciśnij przycisk "Porównaj"
- 3. Wybierz drugi dzie[ń](#page-12-1)<sup>1</sup>, który chcesz porównać

Aby zmienić drugi dzień porównania<sup>1</sup>[,](#page-12-1) należy kliknąć strzałkę lub wybrać konkretny dzień<sup>1</sup>, klikając ikonę kalendarza.

Aby zmienić pierwszy dzień porównania<sup>1</sup>[,](#page-12-1) należy zamknąć menu Porównaj (naciskając przycisk Porównaj) i ponownie wykonać powyższą procedurę.

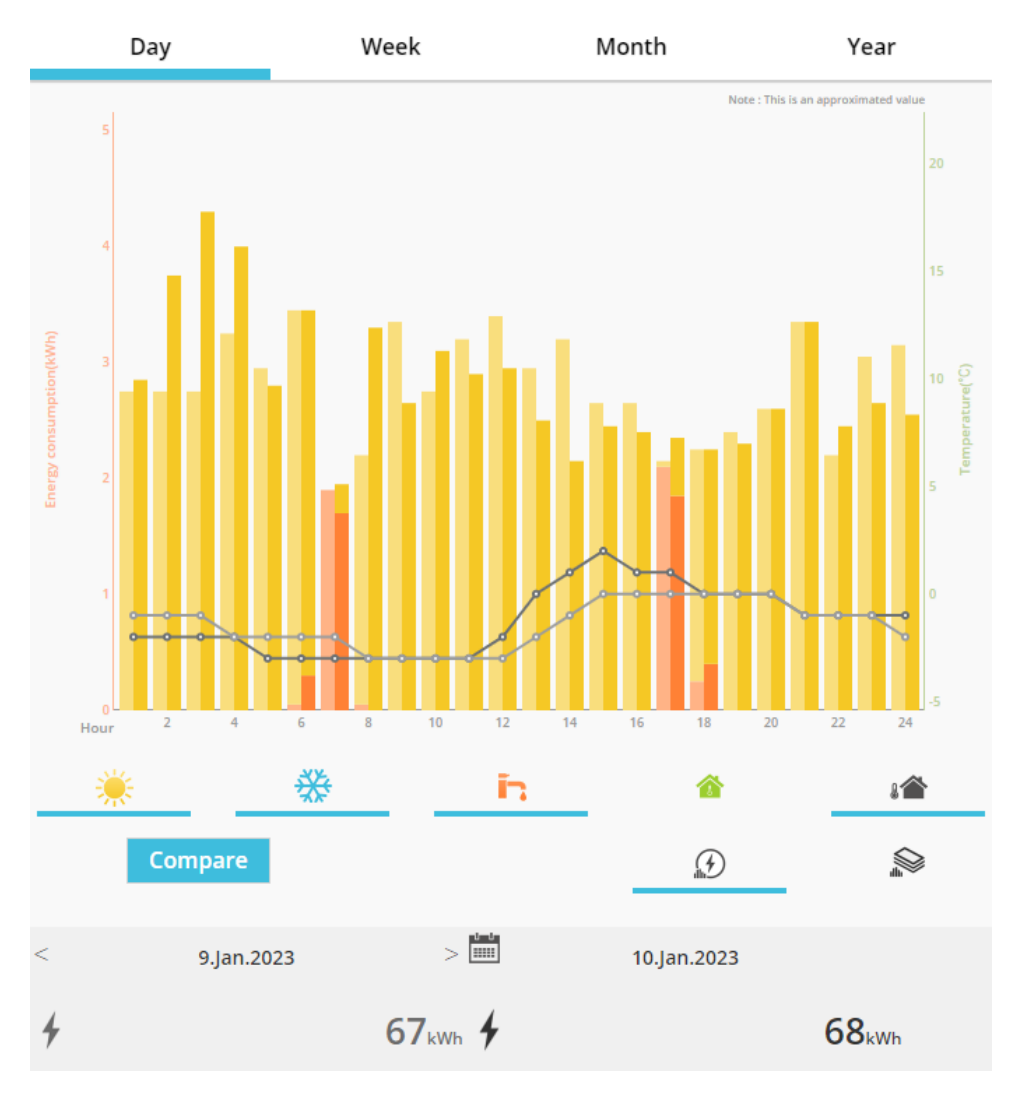

*Rysunek 18 – Wykres porównania*

<sup>1</sup> Dotyczy to także tygodni, miesięcy i lat

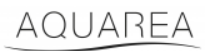

### <span id="page-13-0"></span>8 Harm. tygodniowy

### <span id="page-13-1"></span>8.1 Włączanie/wyłączanie harm. tygodniowego

W tym menu można zdefiniować funkcje harmonogramu dla każdego urządzenia. Obejmuje on okres jednego tygodnia i może być uruchamiany lub nie bez utraty zapisanych konfiguracji

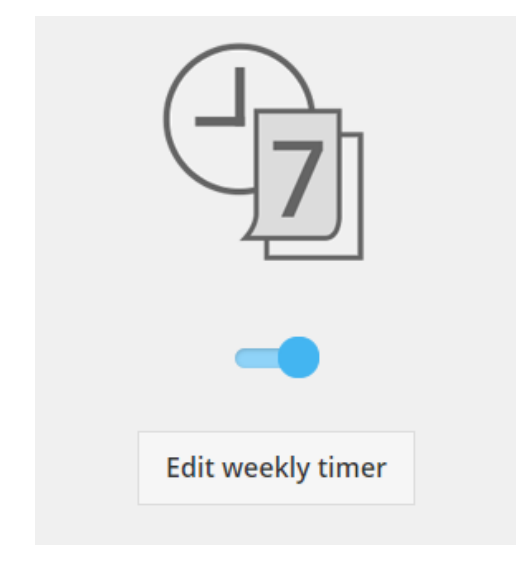

*Rysunek 19 – Włączanie/wyłączanie harm. tygodniowego*

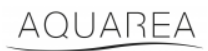

### <span id="page-14-0"></span>8.2 Edytuj harm. tygodniowy

Harm. tygodniowy definiuje się dla każdego dnia tygodnia, przy maksymalnie sześciu działaniach na dobę.

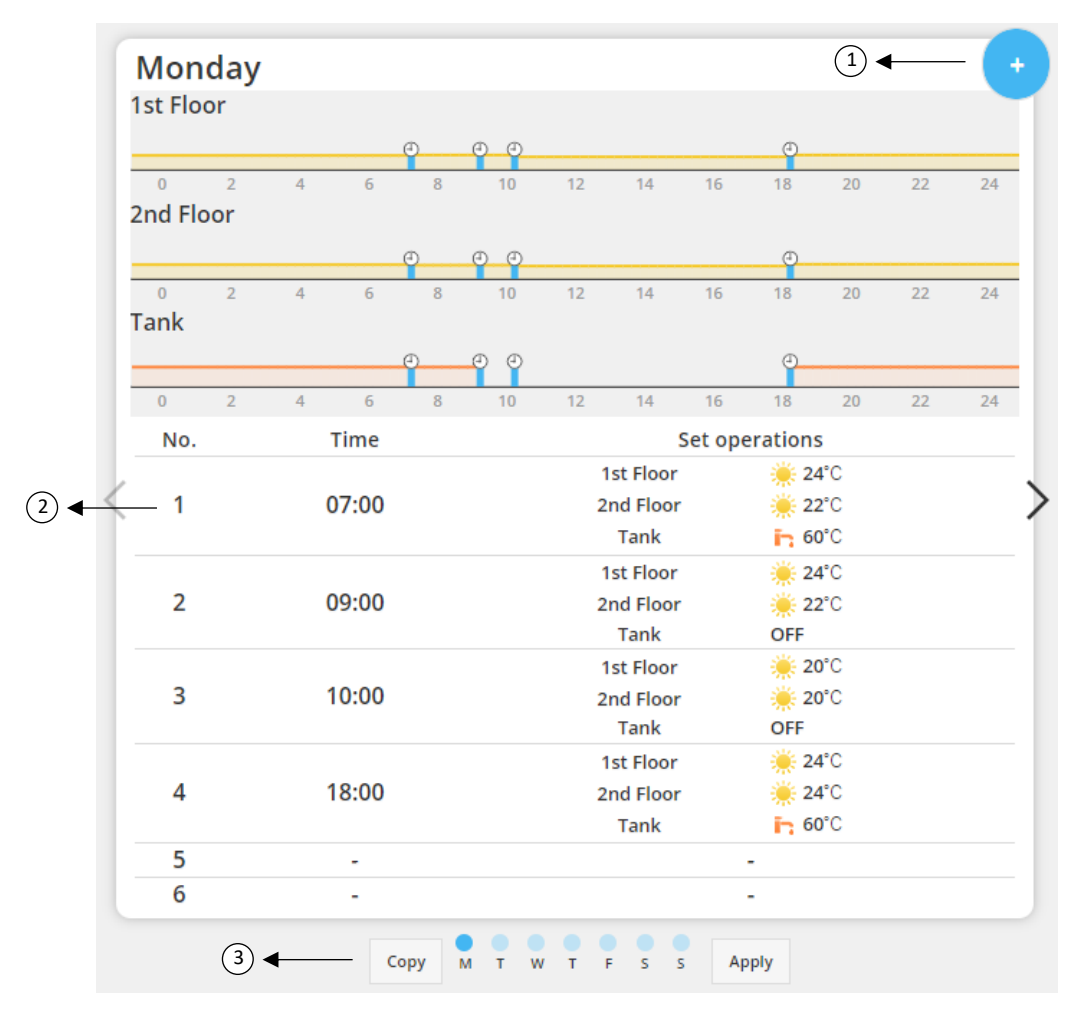

#### *Rysunek 20 – Konfiguracja harm. tygodniowego*

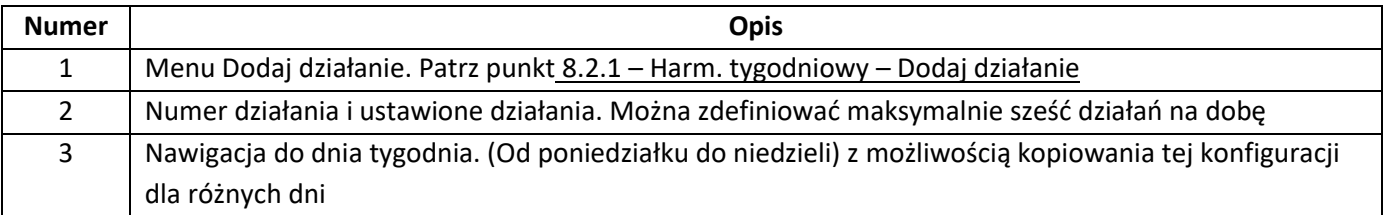

## AQUAREA

Zdefiniowane konfiguracje harmonogramu można kopiować między różnymi dniami tygodnia, naciskając przycisk Kopiuj. Po zdefiniowaniu konfiguracji należy nacisnąć przycisk Zastosuj, aby ją zapisać.

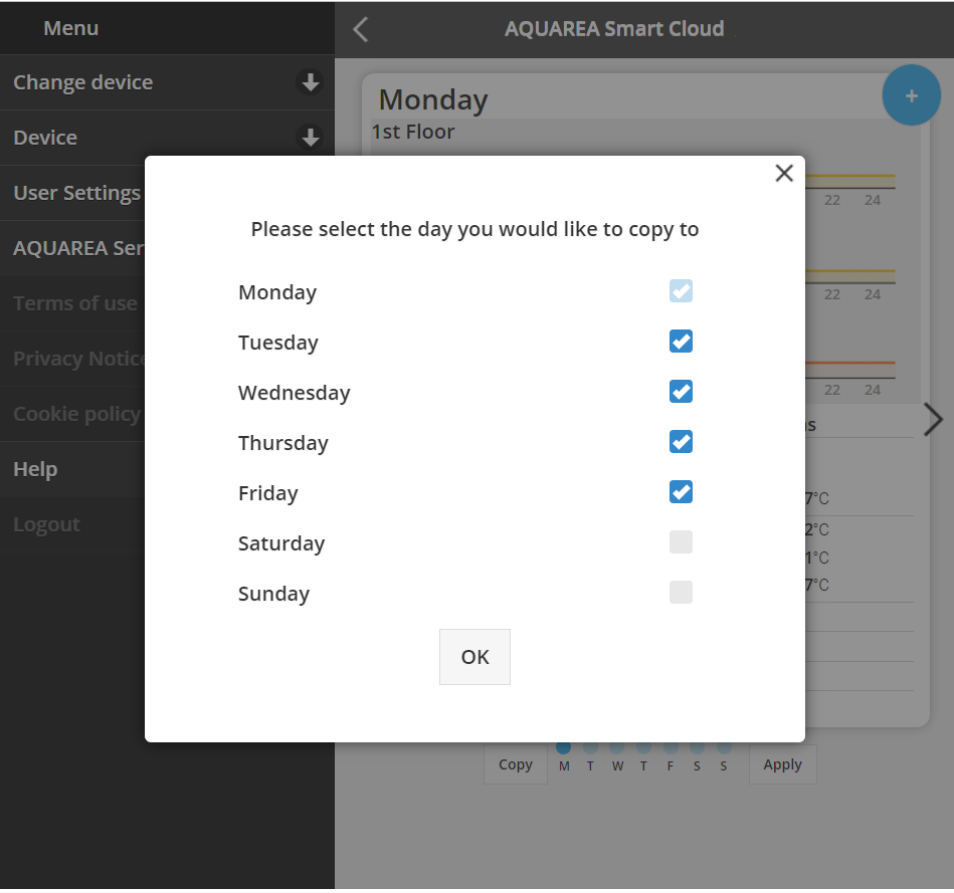

*Rysunek 21 – Menu Kopiuj*

#### <span id="page-15-0"></span>8.2.1 Harm. tygodniowy – Dodaj działanie

W tym menu należy zdefiniować godzinę harmonogramu i funkcje dla każdego działania

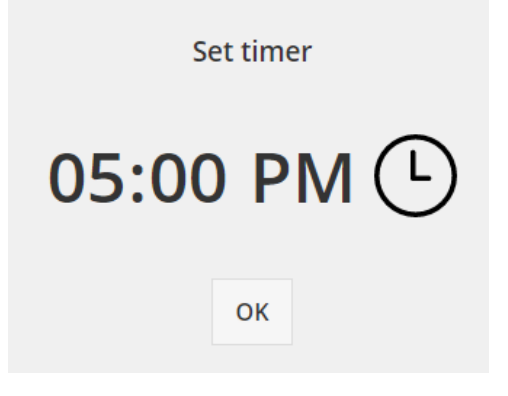

*Rysunek 22 – Dodaj działanie – Określanie czasu*

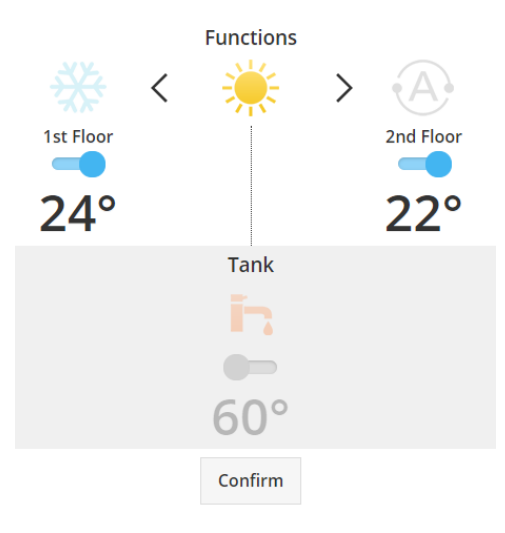

*Rysunek 23 – Dodaj działanie – Określanie ustawienia*

⚠<sup>W</sup> każdym działaniu **zawsze** należy określić stan całego systemu (Zbiornika, Strefy 1 i Strefy 2).

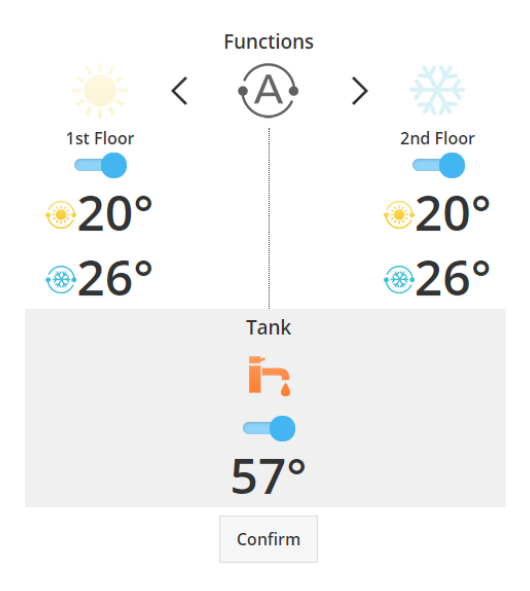

*Rysunek 24 – Dodaj działanie – Określanie ustawienia dla trybu Auto*

⚠Wybierając tryb Auto, należy zdefiniować jedną nastawę dla chłodzenia i drugą dla ogrzewania

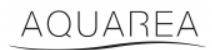

### <span id="page-17-0"></span>9 Menu

W tym menu można znaleźć wszystkie zaawansowane ustawienia urządzenia. To menu jest takie samo w aplikacji AQUAREA Smart Cloud i w przeglądarce Smart Cloud, ale w obu przypadkach wyświetla się je w inny sposób. W aplikacji Comfort Cloud znajduje się ono w górnym prawym rogu, jak pokazuje Rysunek 25 – [Menu Comfort Cloud,](#page-17-1) natomiast w przeglądarce Smart Cloud znajduje się ono w górnym lewym rogu, jak pokazuje [Rysunek 26](#page-18-3) – Menu [Smart Cloud](#page-18-3)

<span id="page-17-1"></span>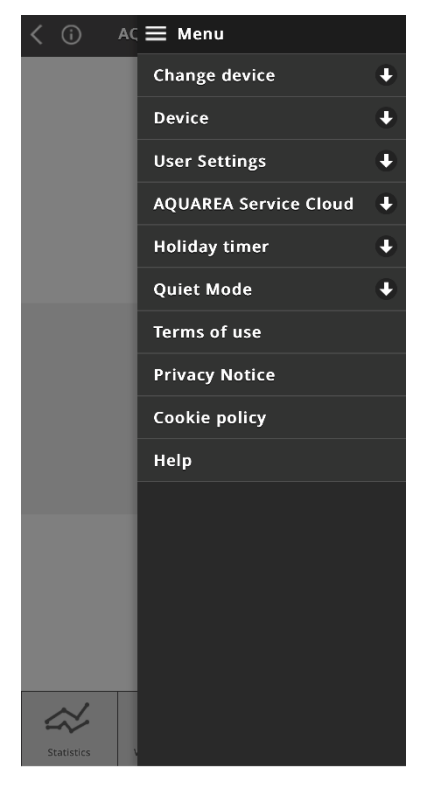

*Rysunek 25 – Menu Comfort Cloud*

## **Panasonic**

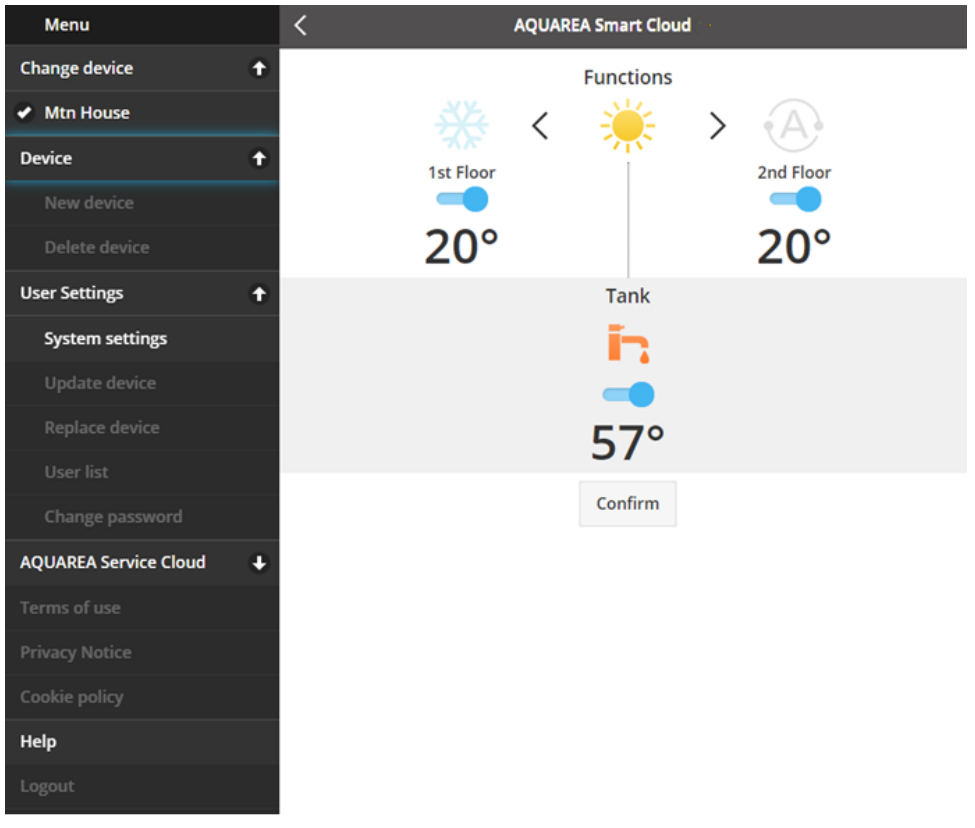

#### *Rysunek 26 – Menu Smart Cloud*

#### <span id="page-18-3"></span><span id="page-18-0"></span>9.1 Zmień urządzenie

Kiedy to samo konto użytkownika zawiera więcej niż jedno urządzenie AQUAREA, może on łatwo przełączać się między jednym i drugim systemem z poziomu menu Zmień urządzenie.

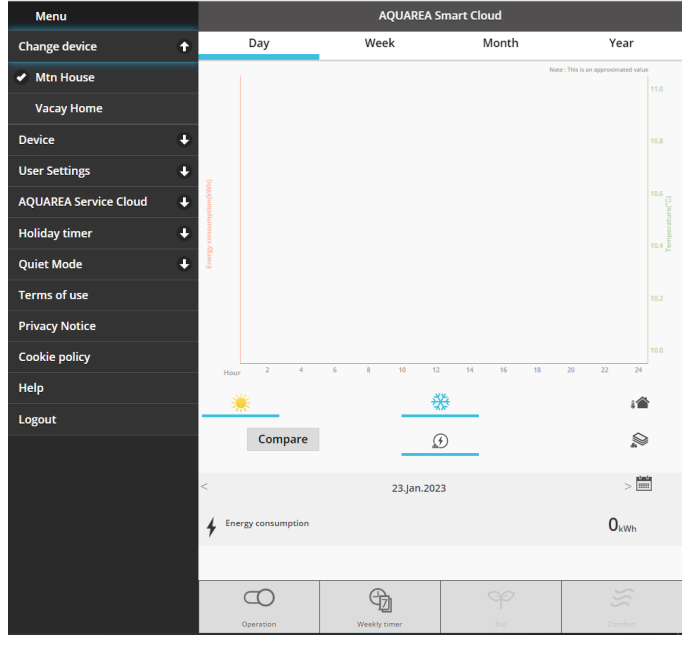

*Rysunek 27 – Zmień urządzenie*

#### <span id="page-18-1"></span>9.2 Urządzenie

#### <span id="page-18-2"></span>9.2.1 Nowe urządzenie

Naciśnięcie tego menu spowoduje przejście do menu [5](#page-6-0) – [Rejestracja nowego urządzenia](#page-6-0)

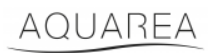

#### <span id="page-19-0"></span>9.2.2 Usuń urządzenie

Naciśnięcie tego menu usunie wybrane urządzenie AQUAREA.

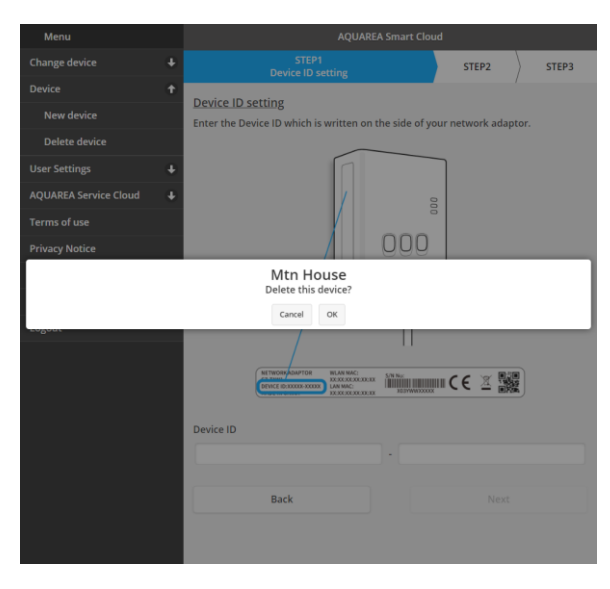

*Rysunek 28 – Usuń urządzenie*

⚠Aby skonfigurować adapter chmurowy na innym koncie administratora, należy najpierw usunąć urządzenie

z bieżącego konta. W przeciwnym razie zostanie on dodany do tej jednostki wewnętrznej jako gość (patrz punkt [9.3.4.1](#page-22-1) – [Dodaj użytkownika do systemu](#page-22-1))

#### <span id="page-19-1"></span>9.3 Właściciel

#### <span id="page-19-2"></span>9.3.1 Ustawienia systemu

W menu Ustawienia systemu można określić charakterystykę systemu. To menu jest podzielone na poszczególne dostępne konfiguracje.

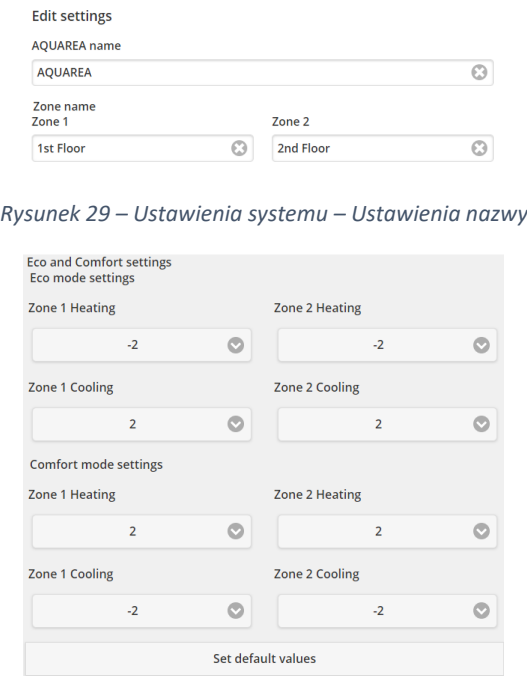

*Rysunek 30 – Ustawienia systemu – Ustawienia Eco i Comfort*

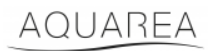

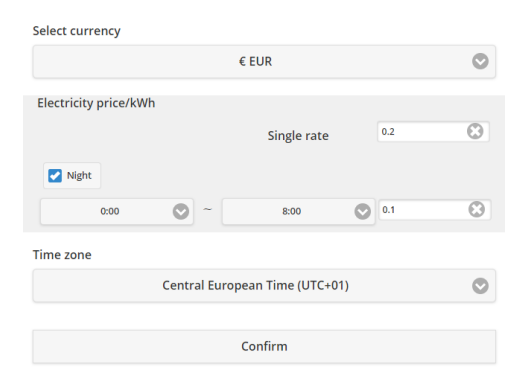

*Rysunek 31 – Ustawienia systemu – Ustawienia kosztów*

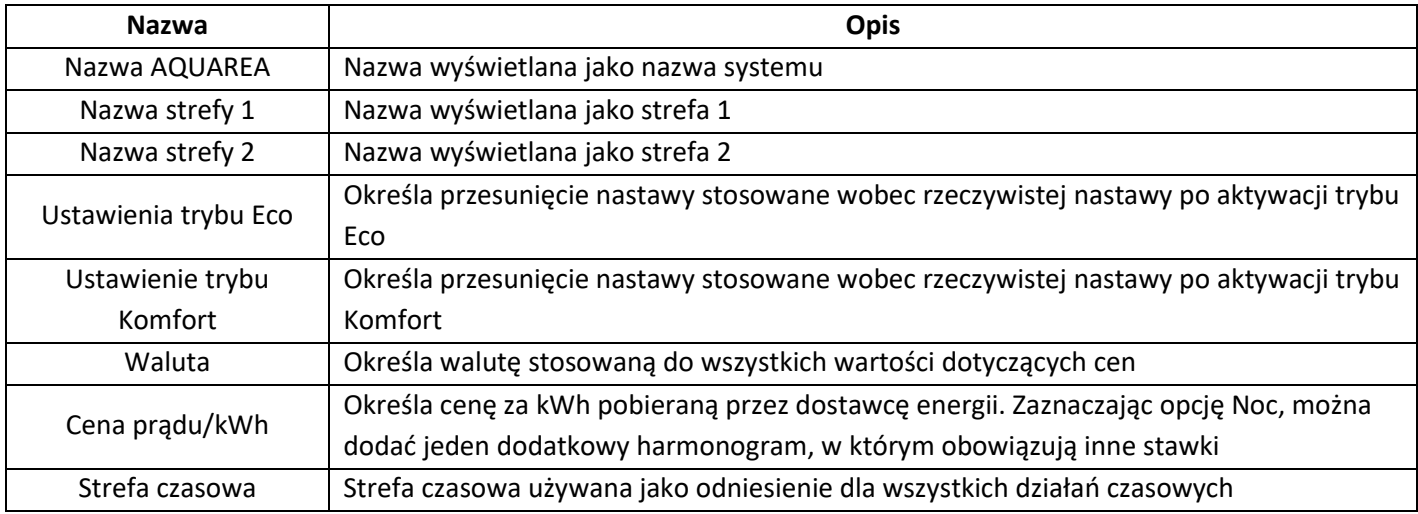

#### <span id="page-20-0"></span>9.3.2 Aktualizuj urządzenie

W tym menu można synchronizować interfejs użytkownika z bieżącym stanem urządzenia AQUAREA. Kiedy użytkownik wysyła polecenia do urządzenia AQUAREA za pomocą pilota, te informacje nie są od razu aktualizowane w aplikacji Comfort Cloud lub przeglądarce AQUAREA Smart Cloud, więc jeśli chce mieć aktualne informacje, może przejść do menu Aktualizuj urządzenie, aby je zsynchronizować ze stanem rzeczywistym.

#### <span id="page-20-1"></span>9.3.3 Wymień urządzenie

W tym menu można zastąpić wybrane urządzenie AQUAREA nowym. Ta procedura przeprowadzi użytkownika przez te same czynności, co w punkcie [5](#page-6-0) – [Rejestracja nowego urządzenia](#page-6-0) i automatycznie usunie istniejące urządzenie.

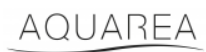

#### <span id="page-21-0"></span>9.3.4 Lista użytkowników

W tym menu można zarządzać dostępem do urządzenia AQUAREA. Można edytować każdą nazwę użytkownika, definiować, czy dany użytkownik może uzyskać dostęp i sterować tym urządzeniem, czy tylko wyświetlać stan bieżący. Można także usuwać użytkowników.

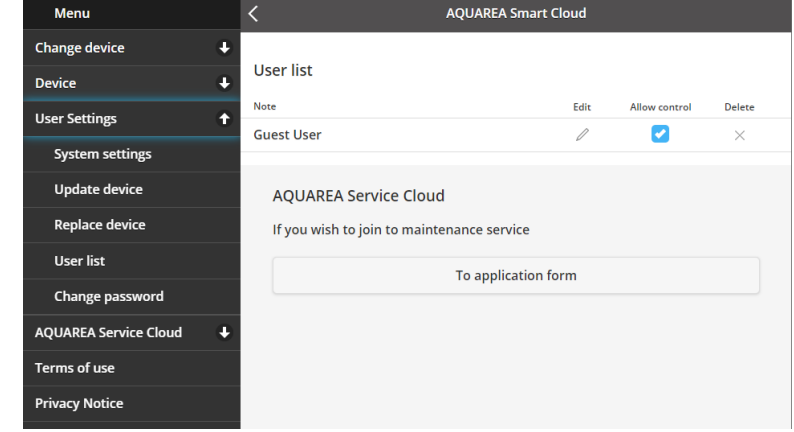

Szczegółowy opis dodawania użytkowników zawiera punkt [9.3.4.1](#page-22-1) – [Dodaj użytkownika do systemu](#page-22-1)

*Rysunek 32 – Lista użytkowników*

W tym samym menu można wysłać zaproszenie do instalatora, aby miał dostęp z poziomu Service Cloud. Szczegółowy opis zawiera punkt [9.4.1](#page-23-1) – [Formularz zgłoszeniowy](#page-23-1)

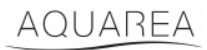

#### <span id="page-22-1"></span>9.3.4.1 Dodaj użytkownika do systemu

Aby dodać nowego użytkownika do systemu, użytkownik ten musi posiadać:

- 1 Identyfikator Panasonic ID przedstawiony w punkcie [4](#page-2-2) [Rejestracja identyfikatora Panasonic ID](#page-2-2)
- 2 Identyfikator urządzenia Panasonic, który przedstawia [Rysunek 10](#page-7-0)
- 3 Hasło urządzenia, które przedstawia [Rysunek 13](#page-8-0)

Następnie należy uruchomić aplikację Comfort Cloud i dodać nowe urządzenie.

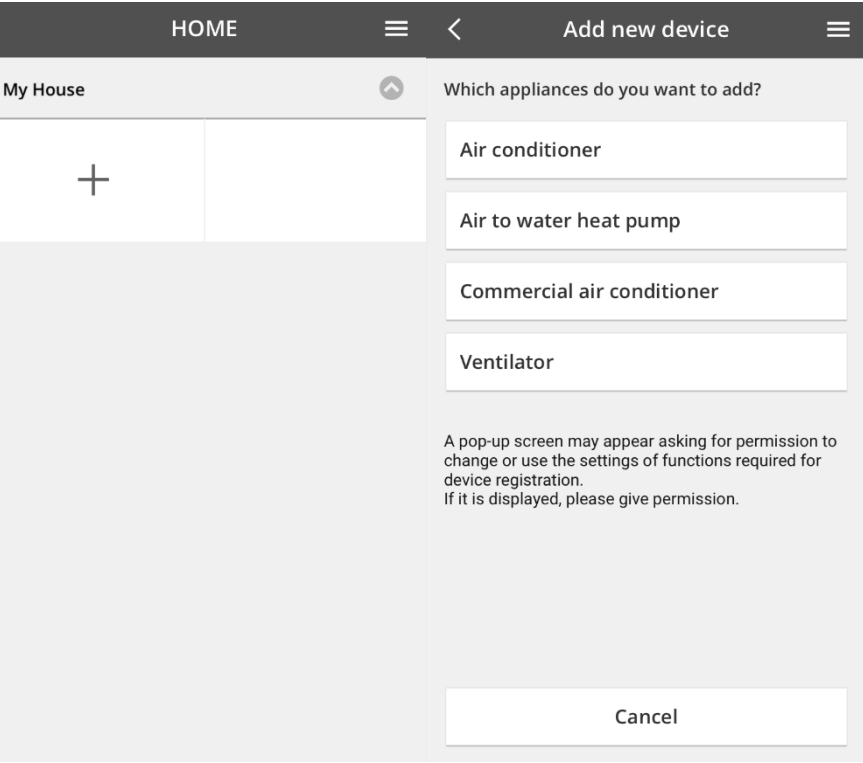

*Rysunek 33 – Aplikacja Comfort Cloud – Dodaj nowe urządzenie*

#### <span id="page-22-0"></span>9.3.5 Zmień hasło

W tym menu można zmienić hasło wybranego urządzenia AQUAREA. Należy pamiętać, że w przypadku więcej niż jednego systemu w ramach jednego konta, wymagane jest określenie każdego urządzenia, którego hasło jest zmieniane.

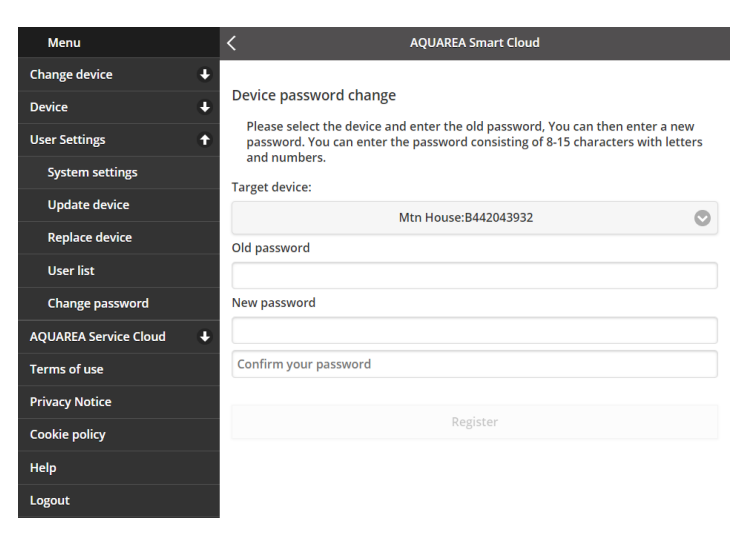

*Rysunek 34 – Zmiana hasła*

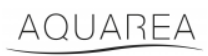

### <span id="page-23-0"></span>9.4 Aquarea Service Cloud

### <span id="page-23-1"></span>9.4.1 Formularz zgłoszeniowy

W tym menu użytkownik może poprosić firmę o nadzorowanie jego urządzenia z poziomu Service Cloud. Po wysłaniu zgłoszenia i zaakceptowaniu go przez instalatora, może on uzyskać dostęp do urządzenia użytkownika odpowiednio do zdefiniowanych przez niego uprawnień w **Uprawnieniach dostępu** w menu rozwijanym.

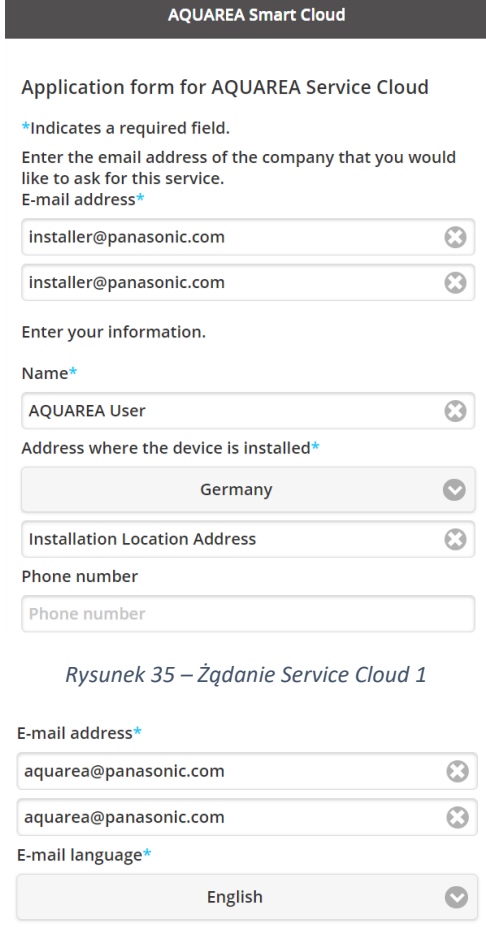

AQUAREA Device ID\* **AQUAREA Device ID**  $\bullet$ Access rights\* Access rights  $\bullet$  $\overline{?}$ Cancel Register

*Rysunek 36 – Żądanie Service Cloud 2*

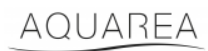

### <span id="page-24-0"></span>9.5 Harmon. wakacyjny

W tym menu można aktywować funkcję harmonogramu wakacyjnego. Dzięki tej funkcji działają tylko funkcje automatycznej ochrony.

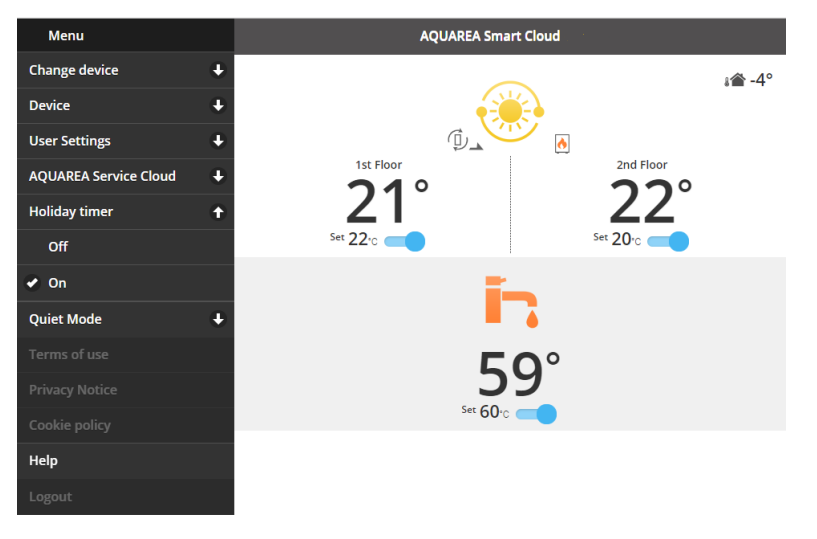

*Rysunek 37 – Funkcja Harmon. wakacyjny*

#### <span id="page-24-1"></span>9.6 Praca cicha

W tym menu można zdefiniować 4 różne poziomy głośności pompy ciepła. Poziom Wył. oznacza brak **ograniczenia** hałasu, a poziom 3 oznacza maksymalne **ograniczenie** hałasu.

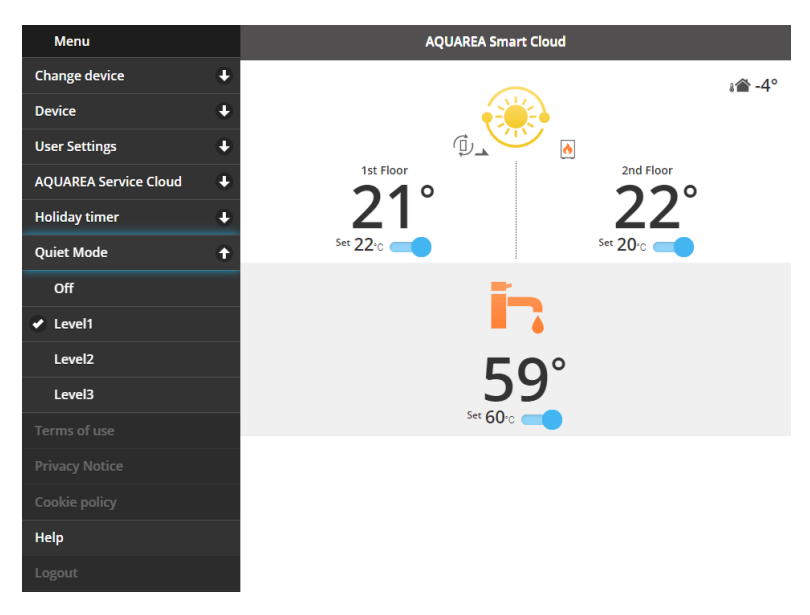

*Rysunek 38 – Poziomy pracy cichej*

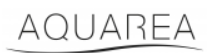

#### <span id="page-25-0"></span>9.7 Informacje prawne

To menu zawiera warunki prawne dotyczące użytkowania aplikacji

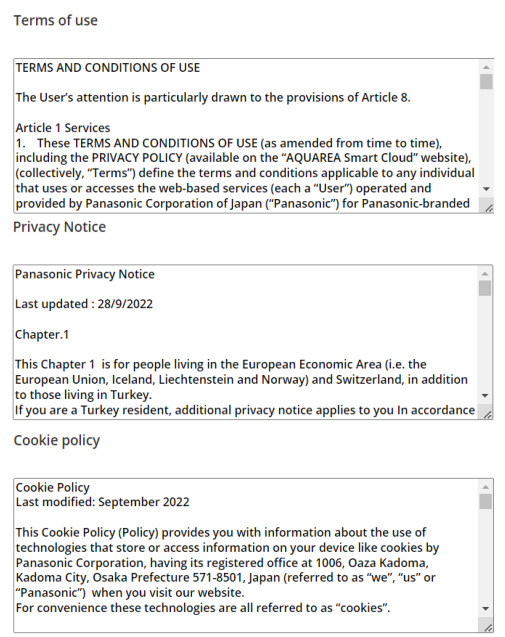

*Rysunek 39 – Warunki prawne*

#### <span id="page-25-1"></span>9.8 Pomoc

W tym menu znajduje się łącze do najczęściej zadawanych pytań: [https://www.aircon.panasonic.eu/GB\\_en/faqs/AquareaSmartCloud/](https://www.aircon.panasonic.eu/GB_en/faqs/AquareaSmartCloud/)